## Step 1: Activate Your Account

You can activate your account in two ways:

1) Using your initial confirmation emails – there is an activate account link at the very bottom (see example below – snippet from bottom of confirmation email)

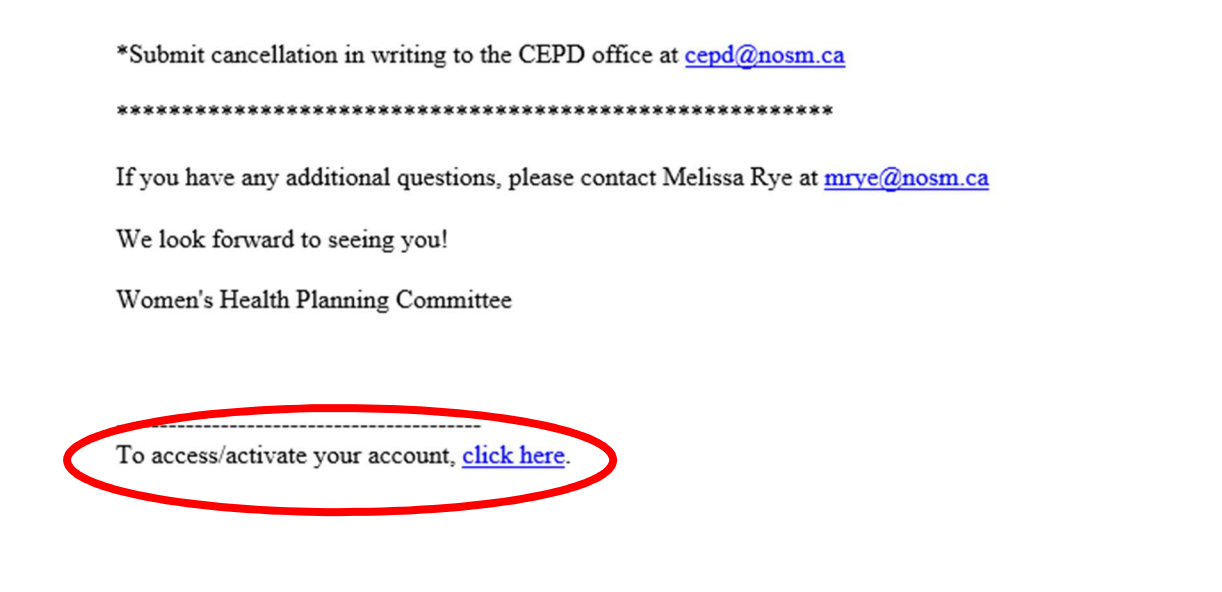

2) Visiting the **Fourwaves website** and having a password created/reset: Step 1: Select "Log in:

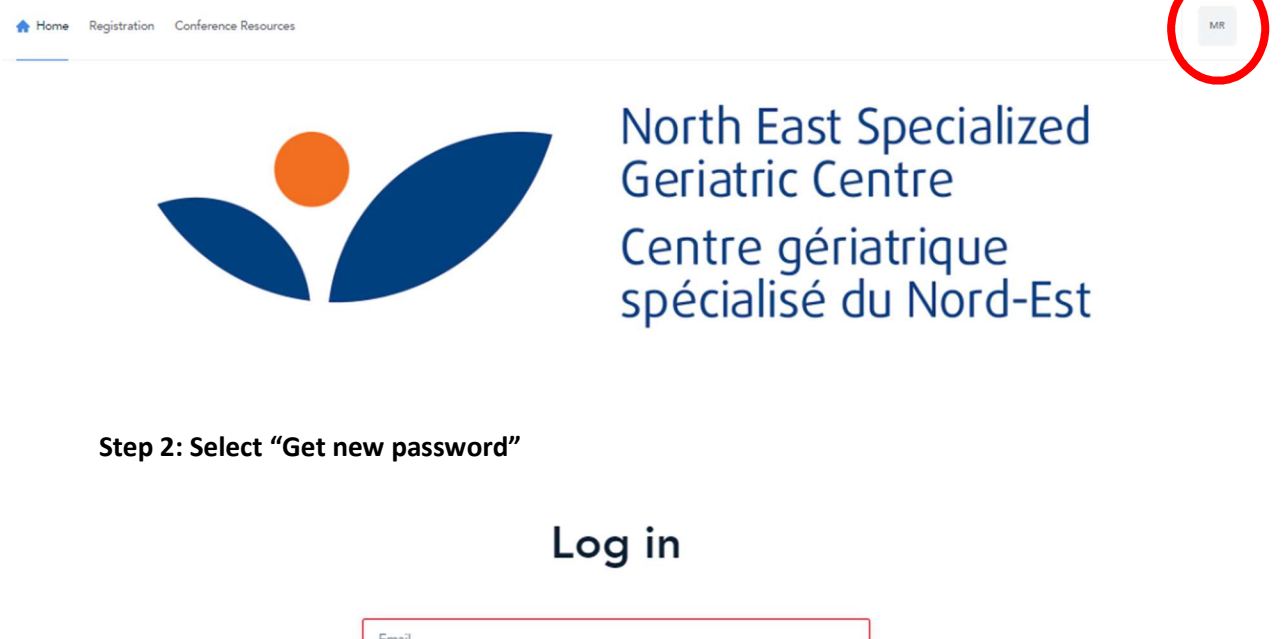

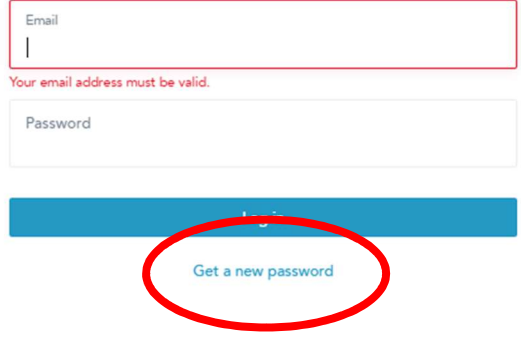

Once you create your password, you will now be able to see a tab called "Conference Resources" on the website which is only available to paid registrants. WebEx details will be found here.